# **NOMURA**

## **Nomura Wealth Management ePlatform Token Renewal Instructions**

Dear Valued Client,

Thank you for choosing to use the Nomura Wealth Management ePlatform (the "ePlatform"). Your RSA SecurID token is due for renewal, and a new RSA SecurID token has been prepared and delivered to you. These instructions are a step-by-step guide on establishing and logging-in ePlatform after received the new RSA SecurID Token.

Please start from "1**. Logging-in Using Your New RSA SecurID Token**".

## **1. Setting-up Your RSA SecurID Token PIN**

#### **Navigate to ePlatform login Step A**

• Visi[t https://www.nomuranow.com](https://www.nomuranow.com/) via a web browser\*.

## (2) **Launch ePlatform Step B**

 $\bullet$ 

• Scroll down to the 3<sup>rd</sup> section to locate "Our Services". If you do not see "Nomura Wealth Management ePlatform" box, scroll to the right to locate it. Click on the "Launch Service".

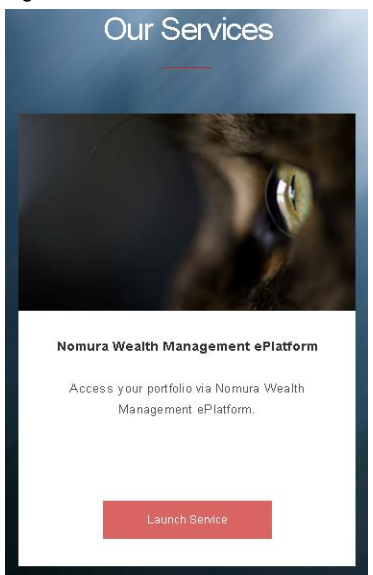

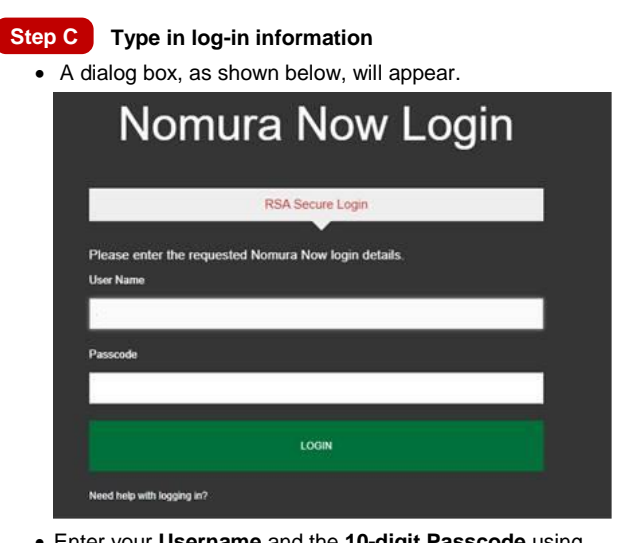

 Enter your **Username** and the **10-digit Passcode** using **[Your existing 4-digit PIN] + [6-digit code shown on your new Token]**

For example, if your existing 4-digit RSA SecureID PIN is **1234,** and the 6-digit code shown on your new RSA SecurID Token is **159759,** the Passcode you will need to enter is **1234159759.**

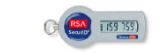

Click "LOGIN"

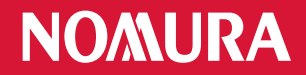

## **2. Redirect to ePlatform homepage**

- You will be redirected to the ePlatform homepage. Depending on your devices, a screen-fit view will be displayed.
- 

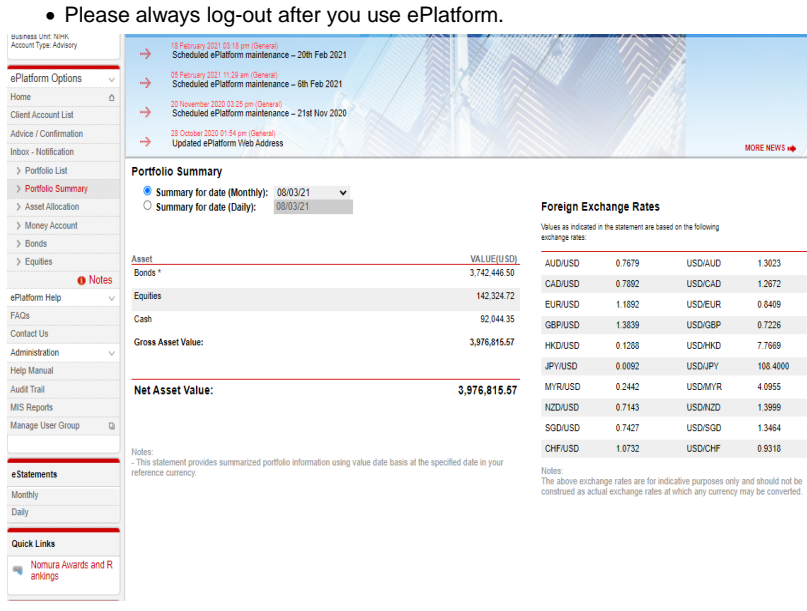

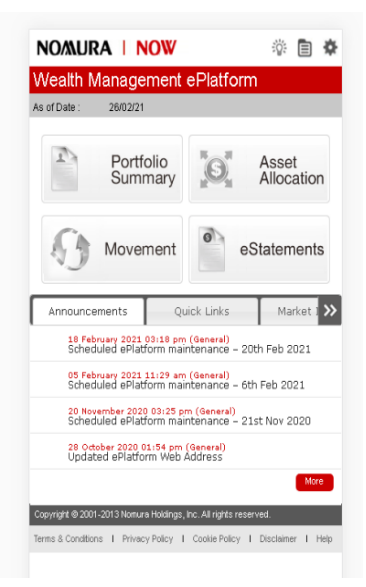

**Desktop Homepage Smartphone/Tablet Homepage Smartphone/Tablet Homepage** 

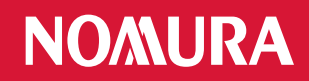

## **Appendix: Trouble shooting**

**Error 1: The PIN you entered contained special characters.** 

Please re-enter a 4-digit number and Click "Submit".

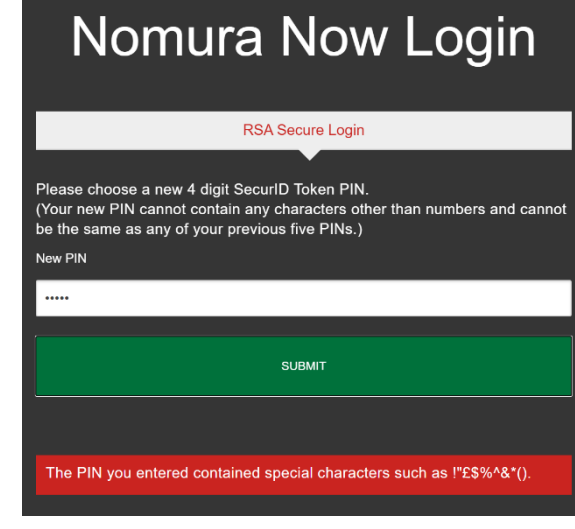

## **Error 2: The PIN you entered is invalid.**

(1)

 You may be using one of the five previously used PINs or PINs other than 4-digits.

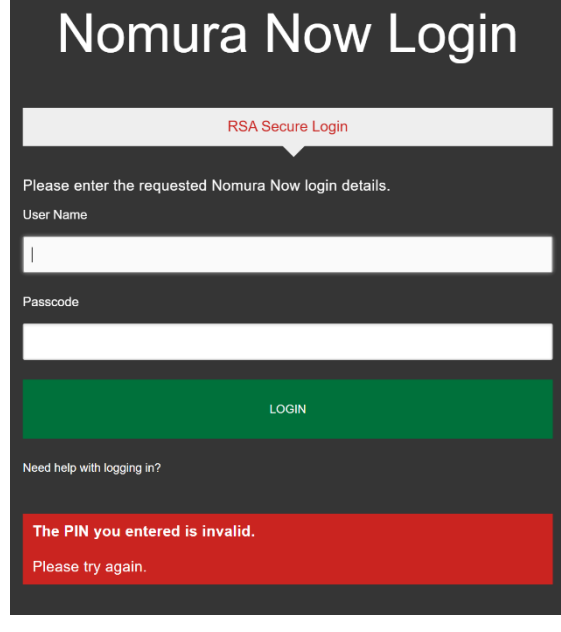

#### **Remarks:**

- \* Supported browsers include
- Internet Explorer 11+;
	- $-$  Chrome  $72+$ ;
	- Firefox 65+;
- \* Supported smart phones include - Android 5.0+
	- iOS 7+

**Error 3: The PIN and Passcode combination you entered is invalid**

 Please enter your **Username** and the **10-digit Passcode** using and click "Login" to try again.

**[Your 4-digit PIN] + [6-digit code shown on your Token]**

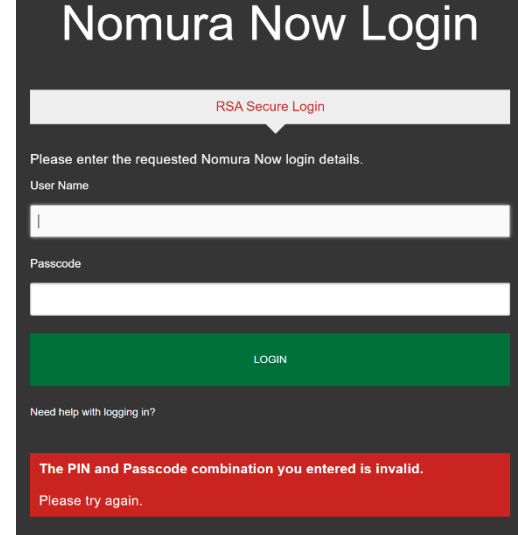

#### **Error 4: Your login attempt has failed.**

- Your account maybe locked, please try again after 30 minutes.
- Your PIN is set already, but a wrong PIN was provided, please check with your RM for resetting the PIN.

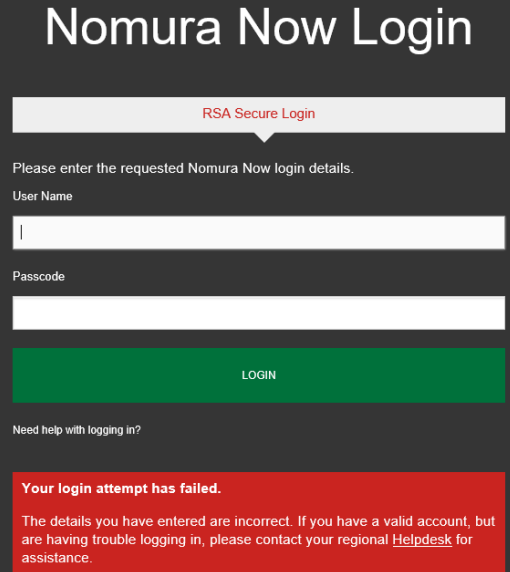